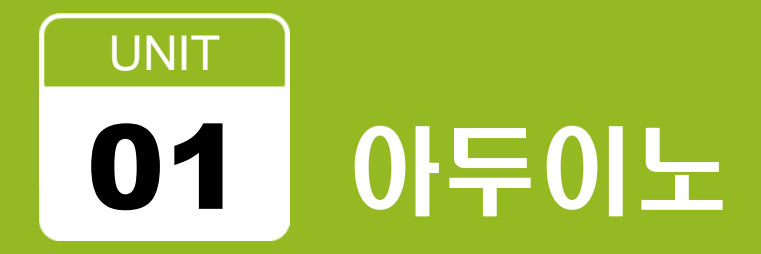

# 로봇 SW 교육원 2기

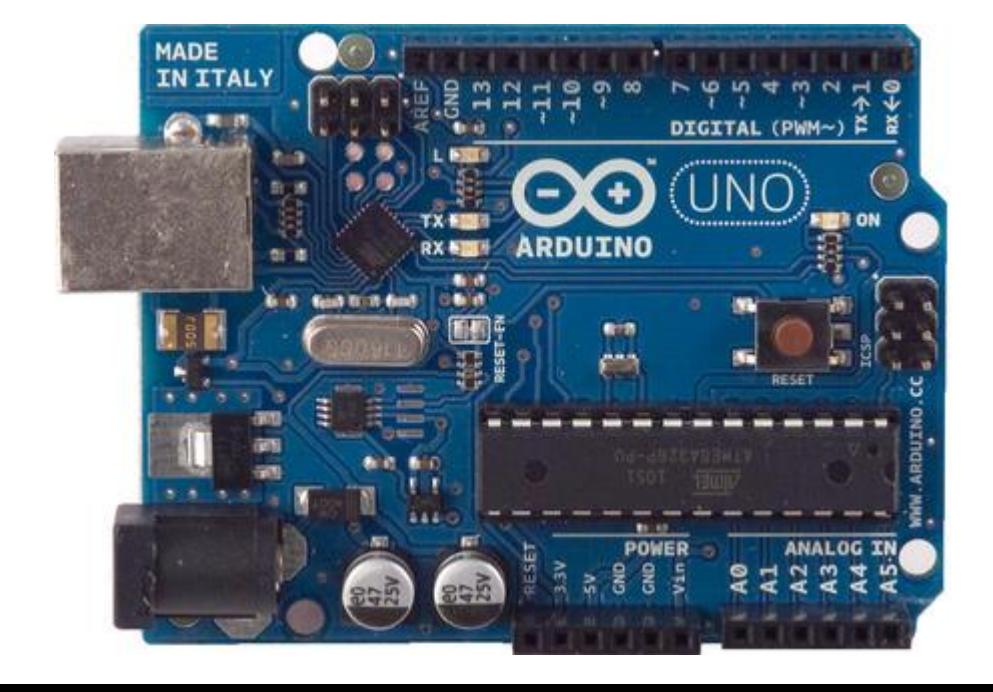

- 오픈하드웨어
- 2005년 이탈리아에서 시작
- 통합 개발홖경 제공
- 마이크로컨트롤러(Atmel의 ATmega328)
- 아두이노 우노

### • 아두이노 사이트 주소

• http://arduino.cc/

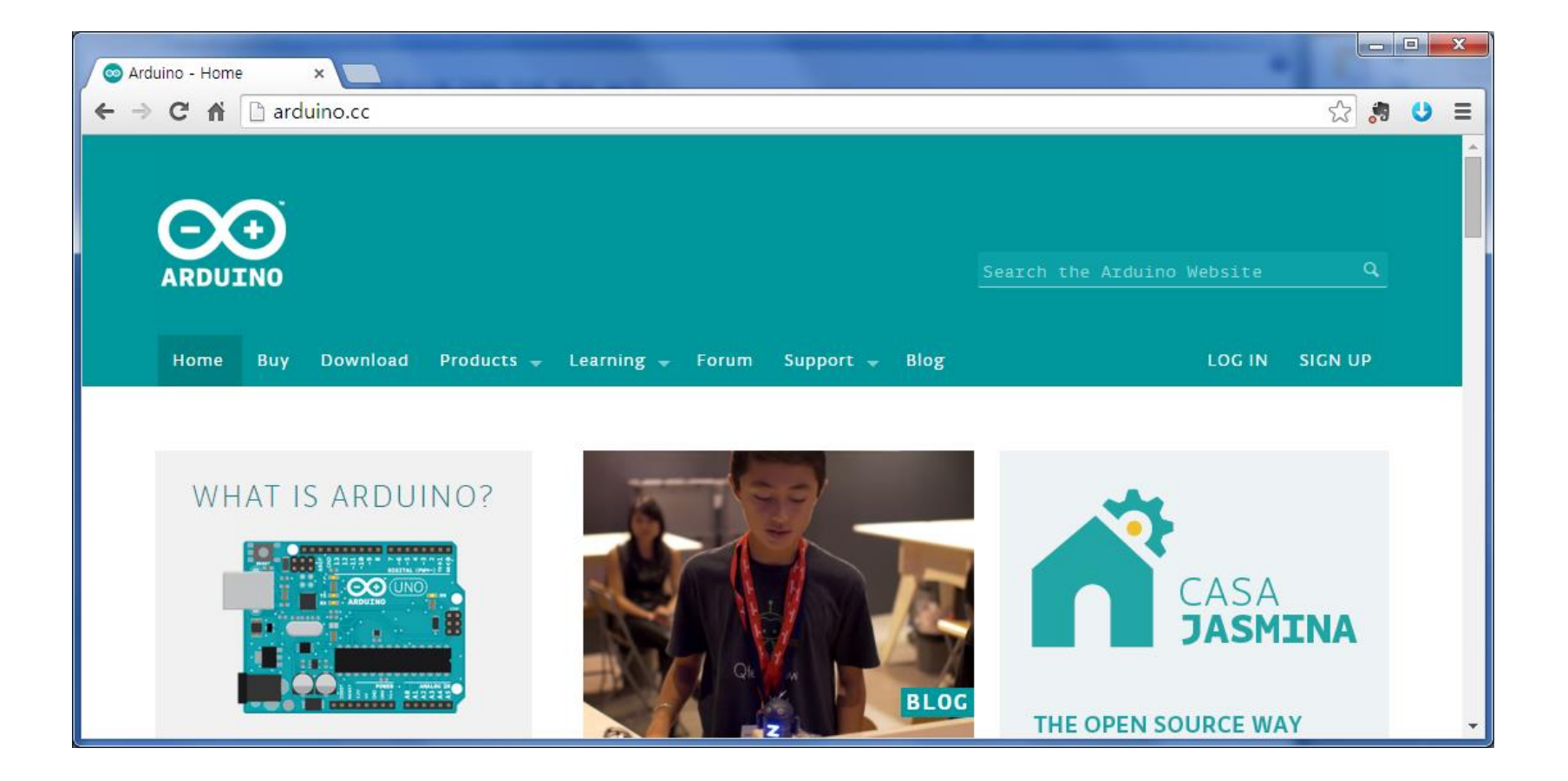

- 아두이노 프로그램 다운로드
	- Download
	- Windows ZIP file (for non-administrator install)

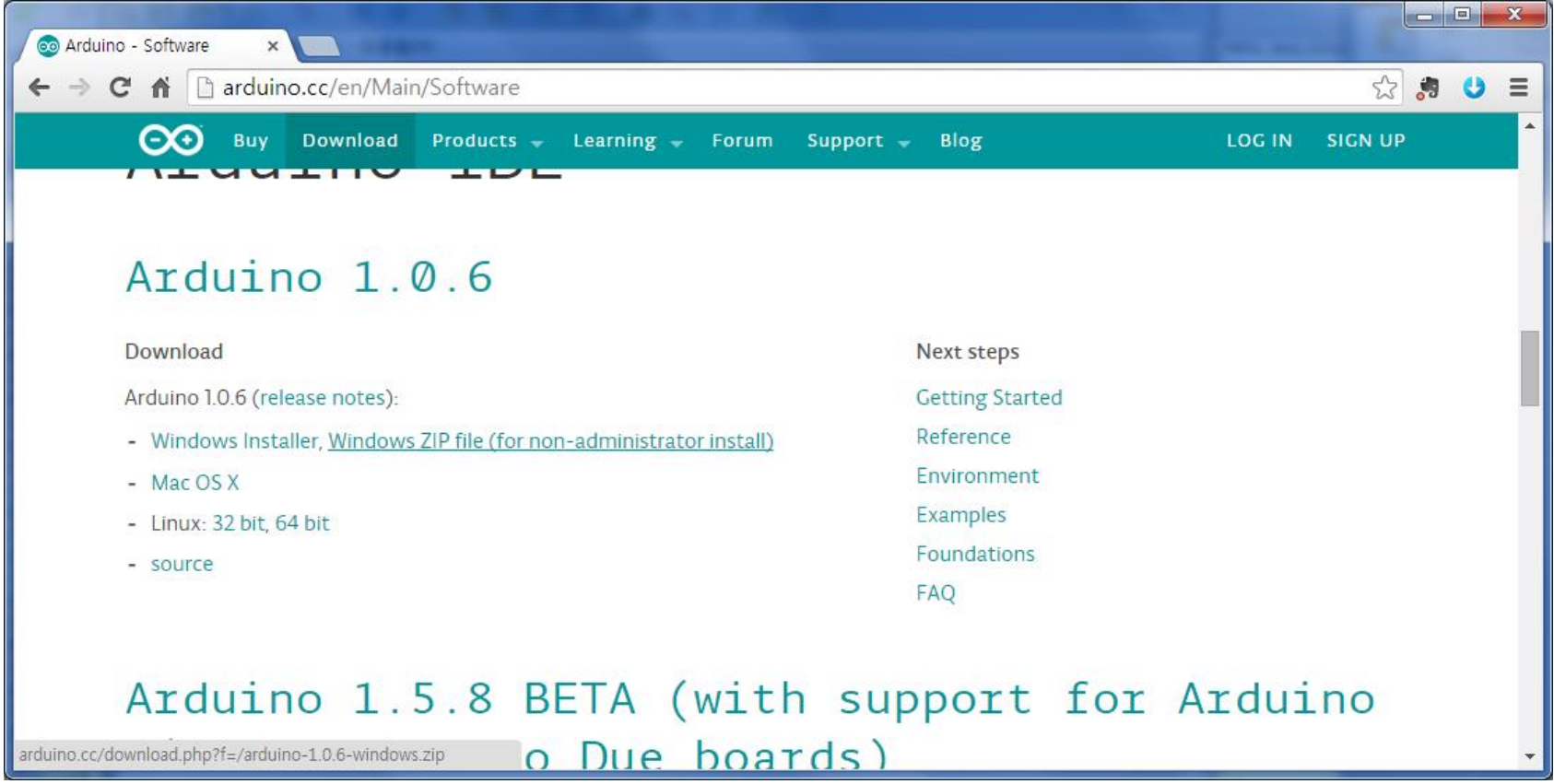

- 아두이노 프로그램
	- 압축해제후 설치없이 바로 실행
	- c:\arduino-1.0.6\arduino.exe

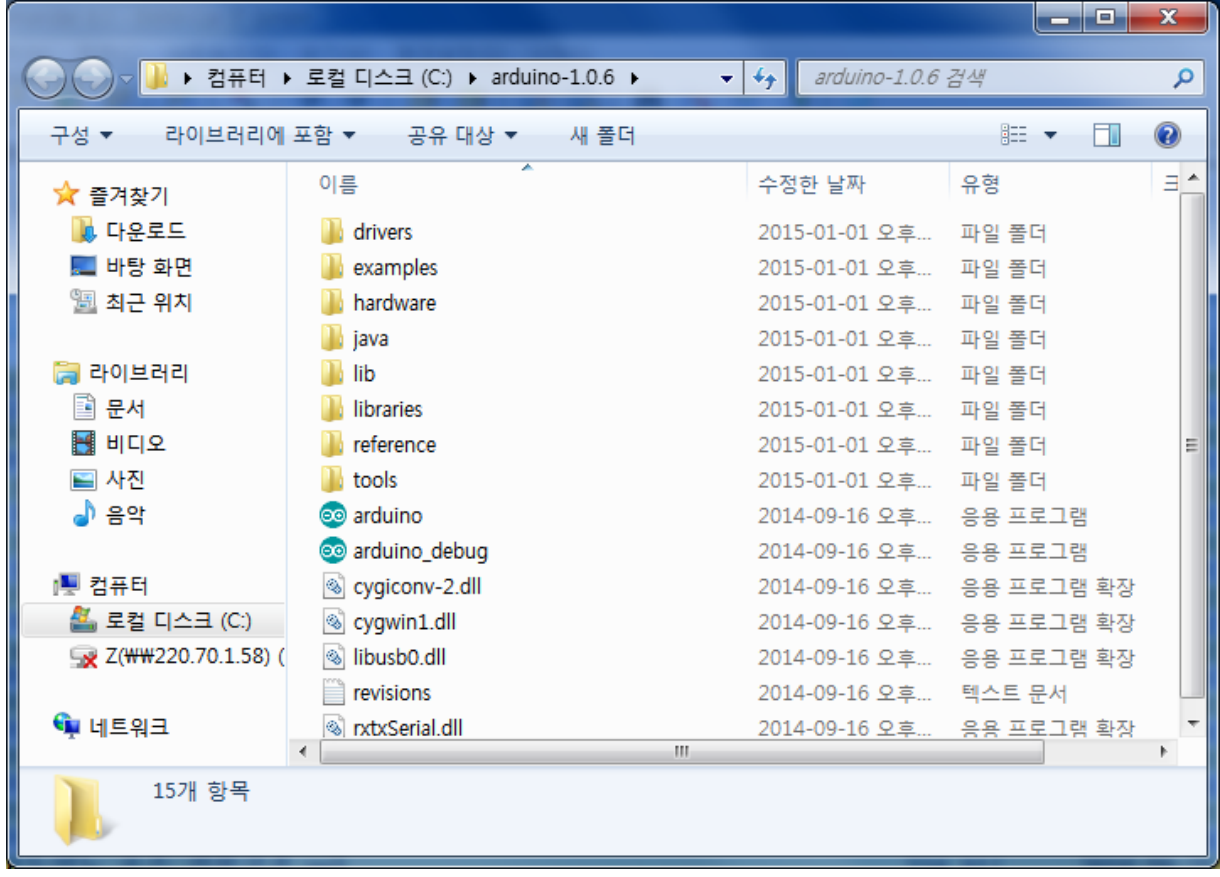

### • 아두이노 PC에 연결 – USB연결

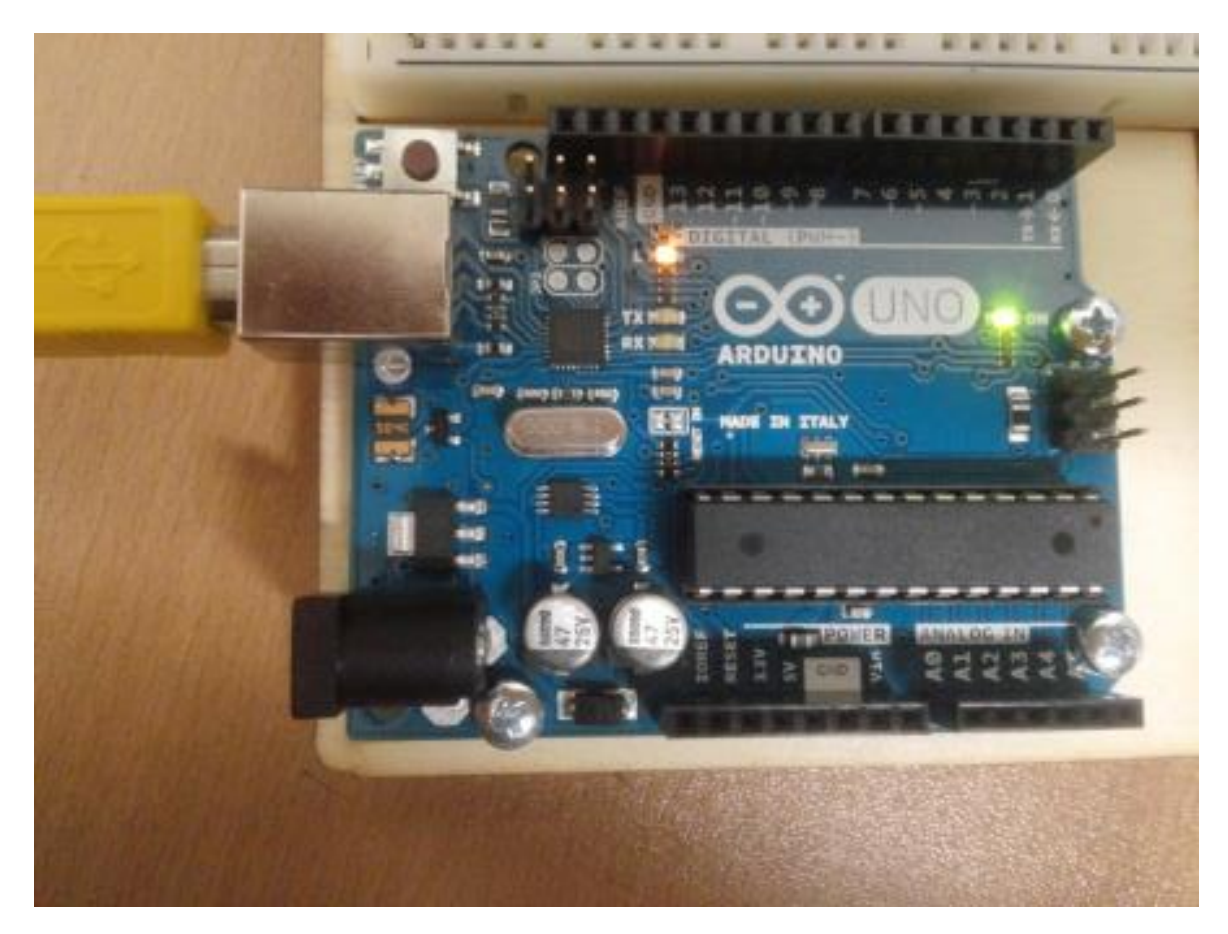

### • 아두이노 드라이버 설치

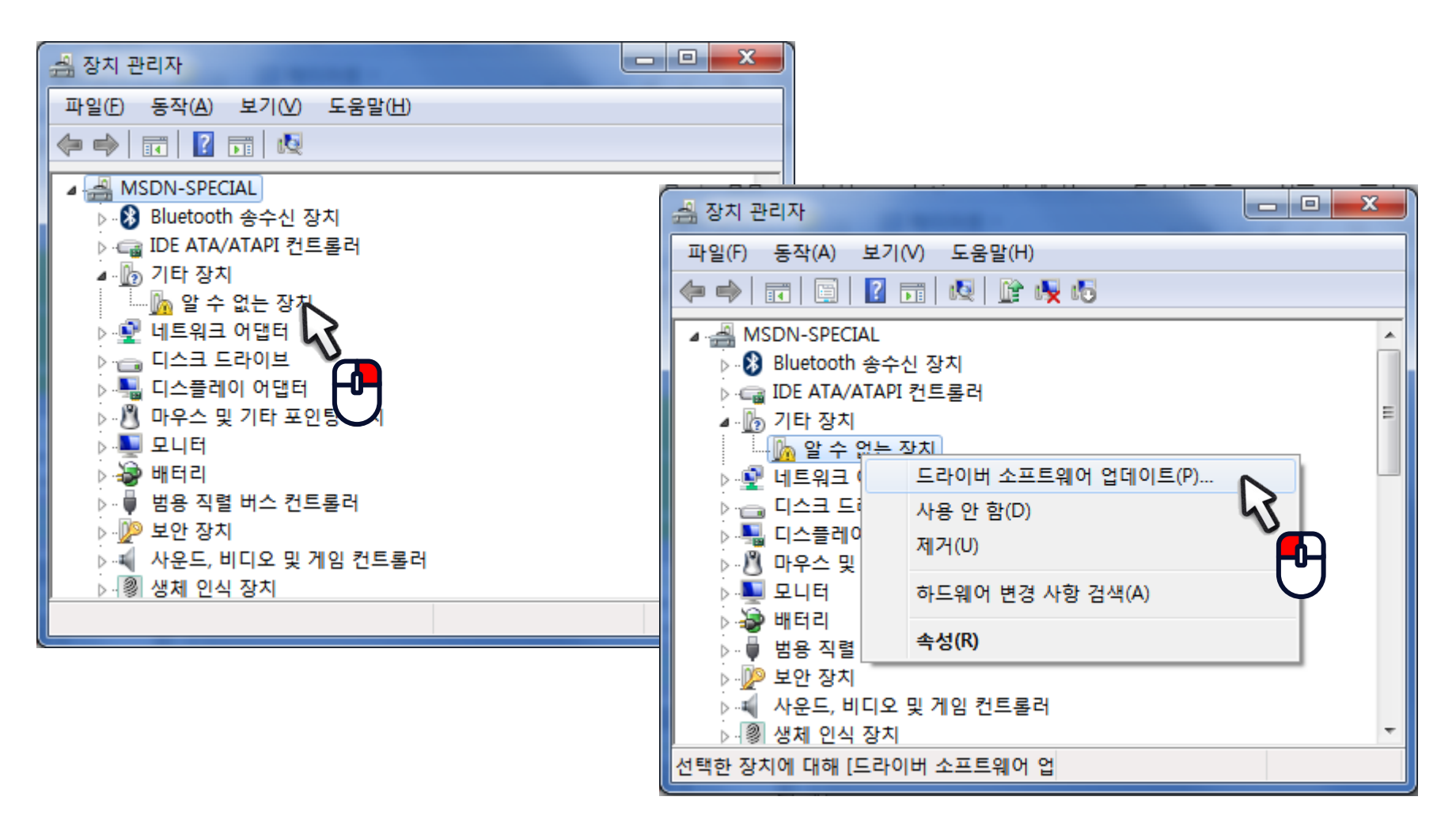

• 아두이노 드라이버 설치

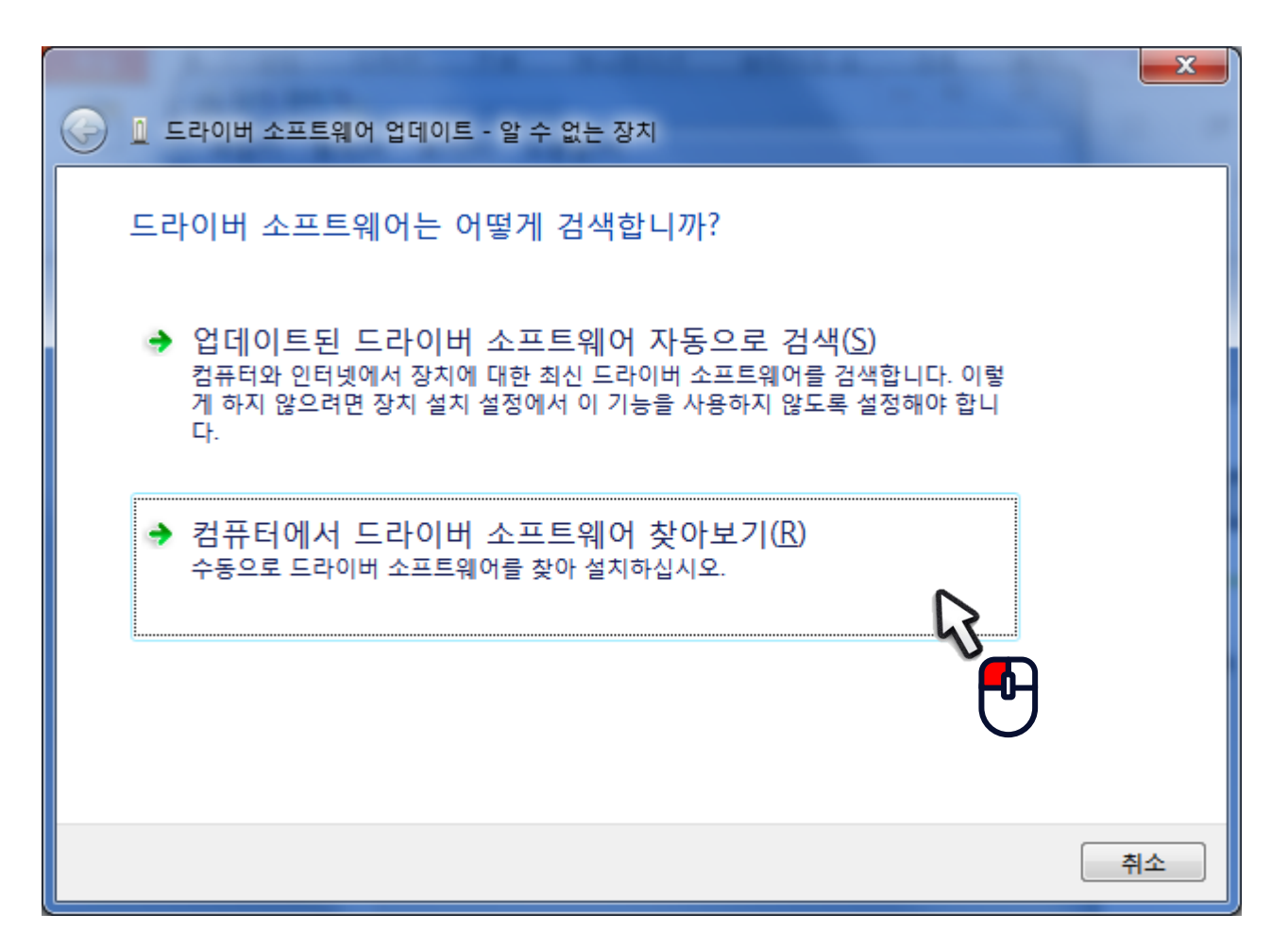

- 드라이버
	- arduino\drivers 선택

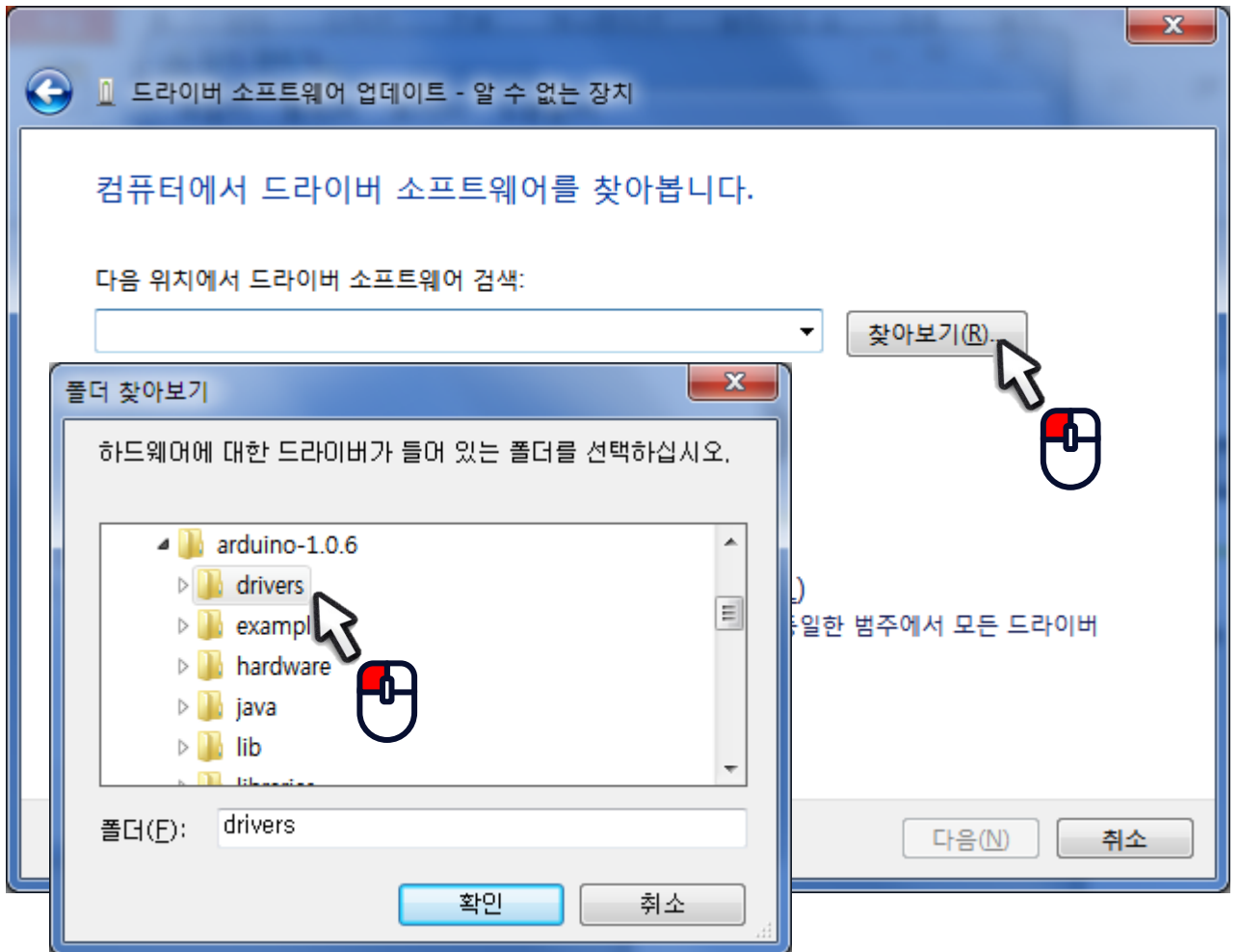

# 아두이노 개발환경 설정 <u>10 10</u>

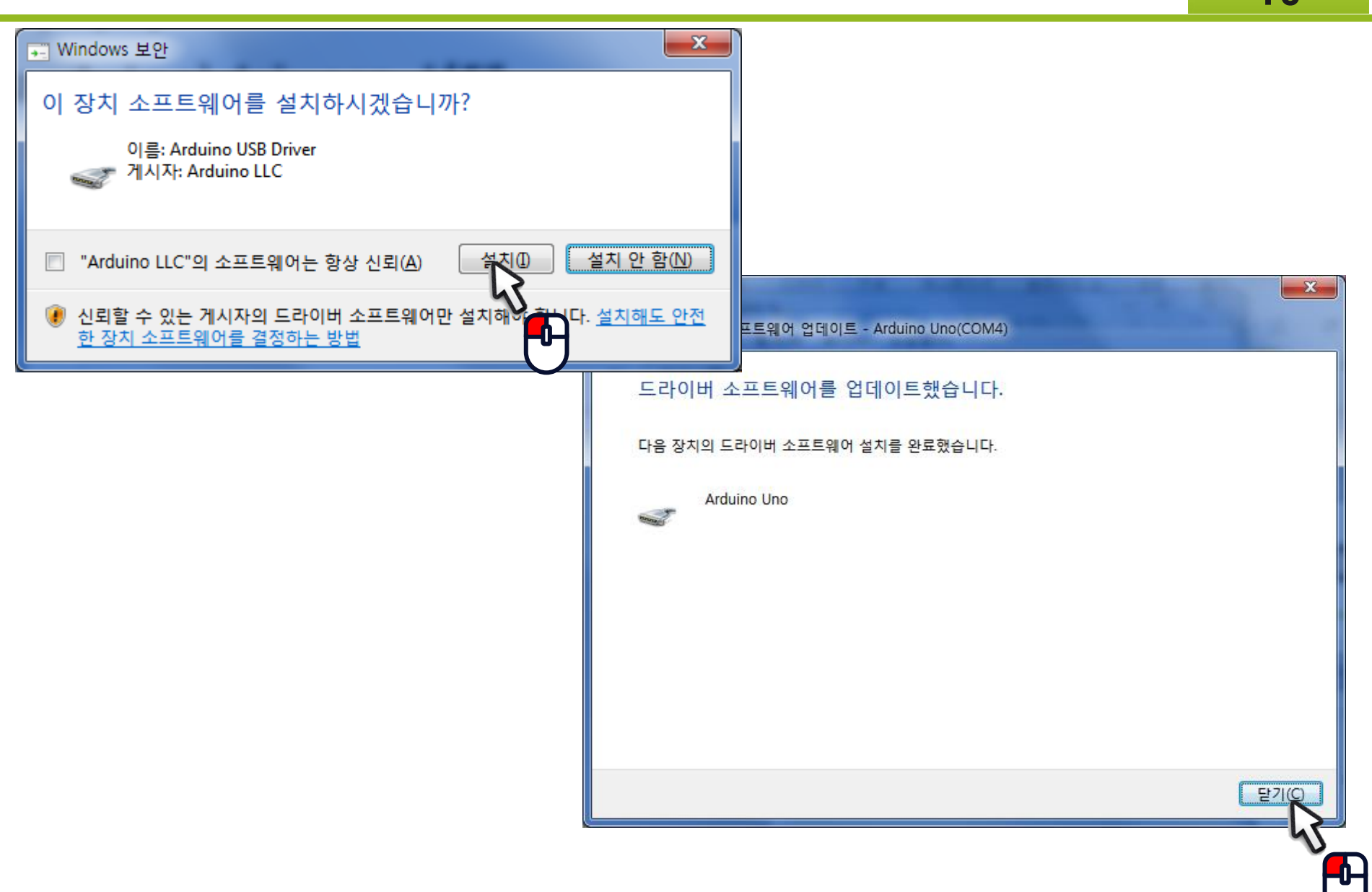

• 포트(COM) 확인

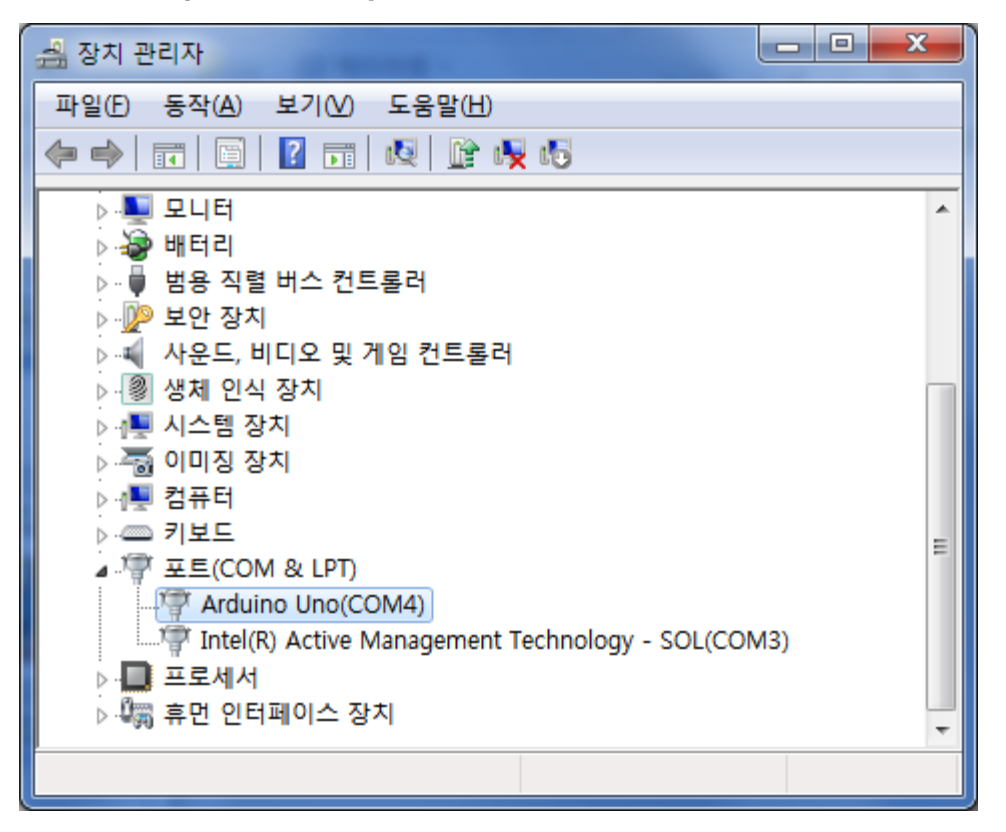

• 아두이노 실행 – arduino.exe

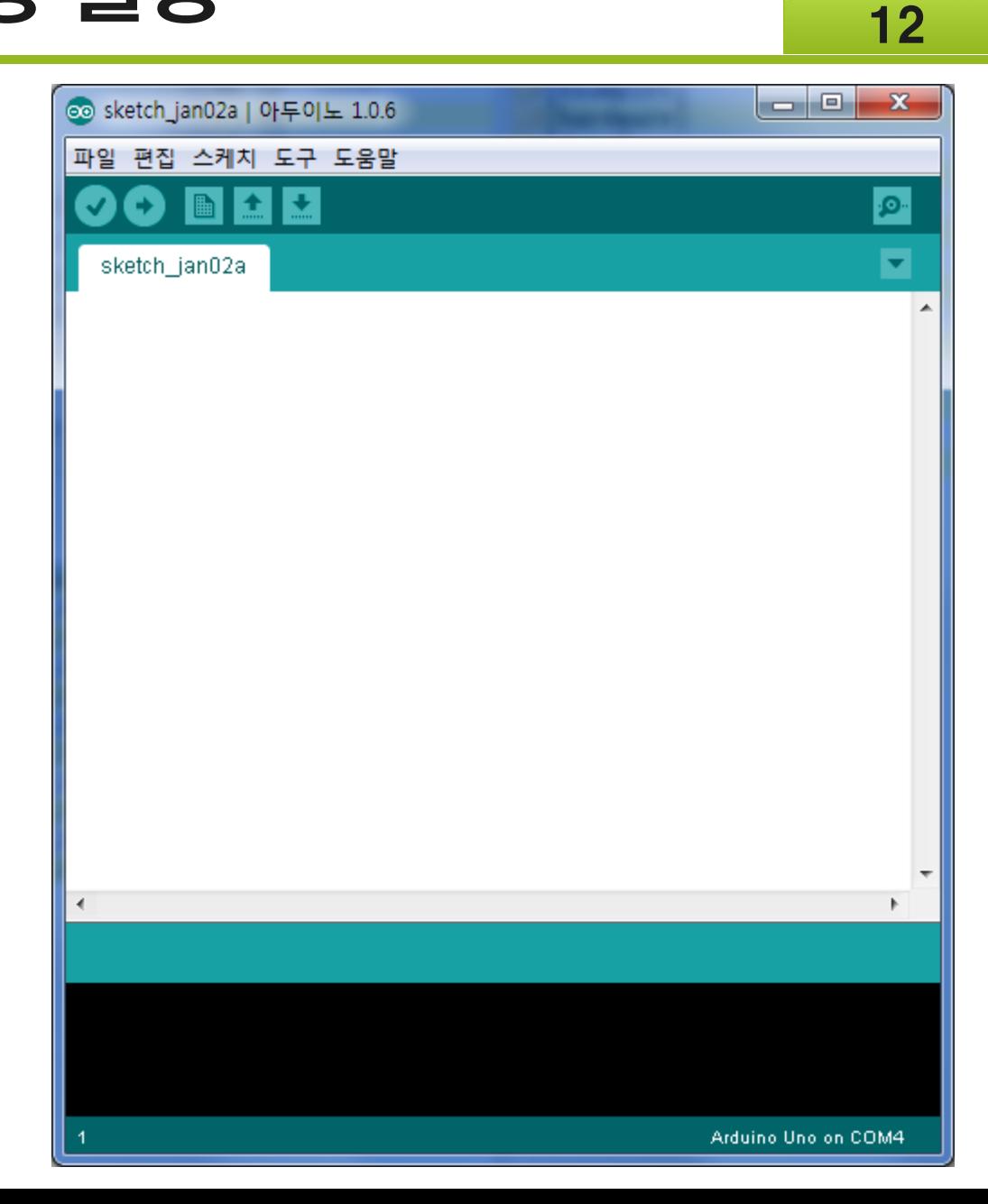

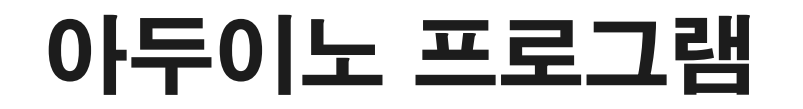

• 프로그램 툴바

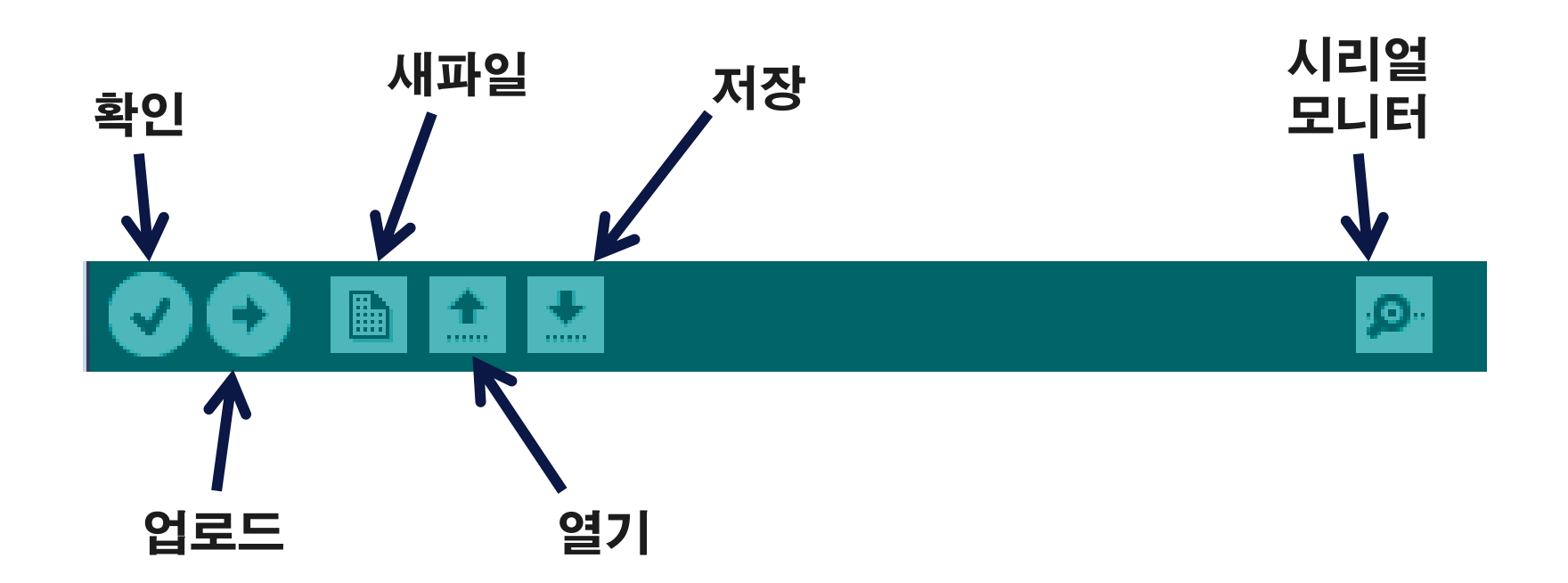

- 보드 선택 – 도구 > Arduino Uno
- 통신 포트 선택 – 도구 > 시리얼 포트 > COM?

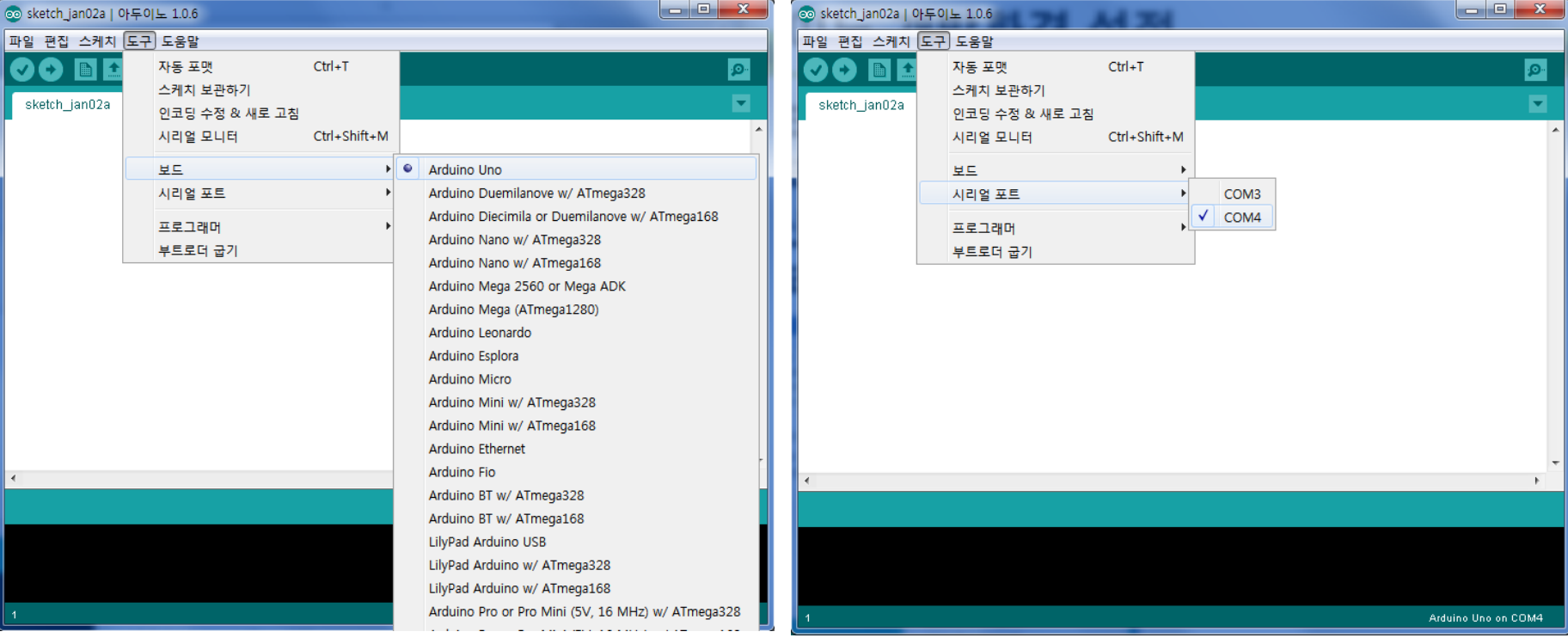

### • 기본 예제 테스트

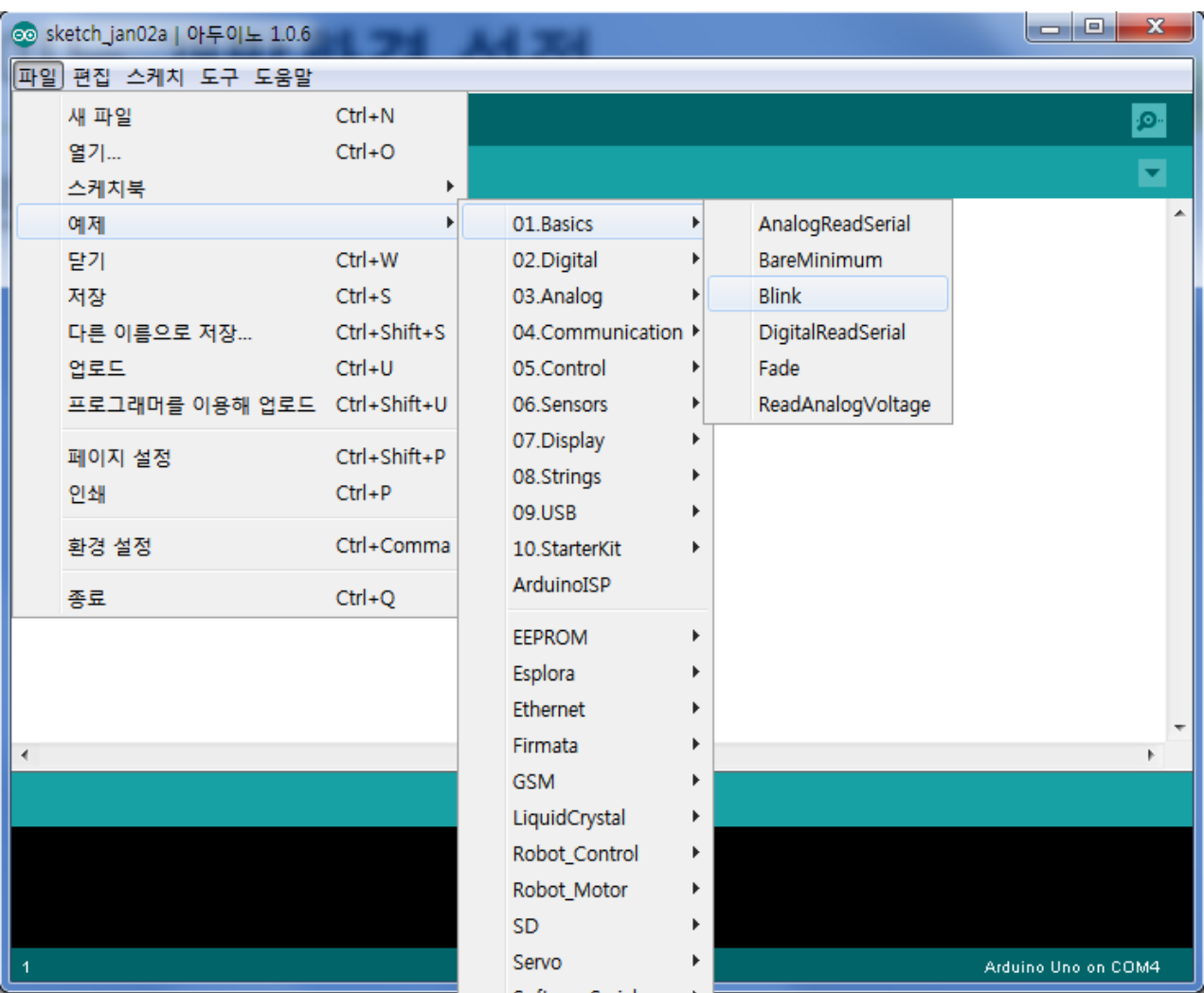

### • 기본 예제 테스트

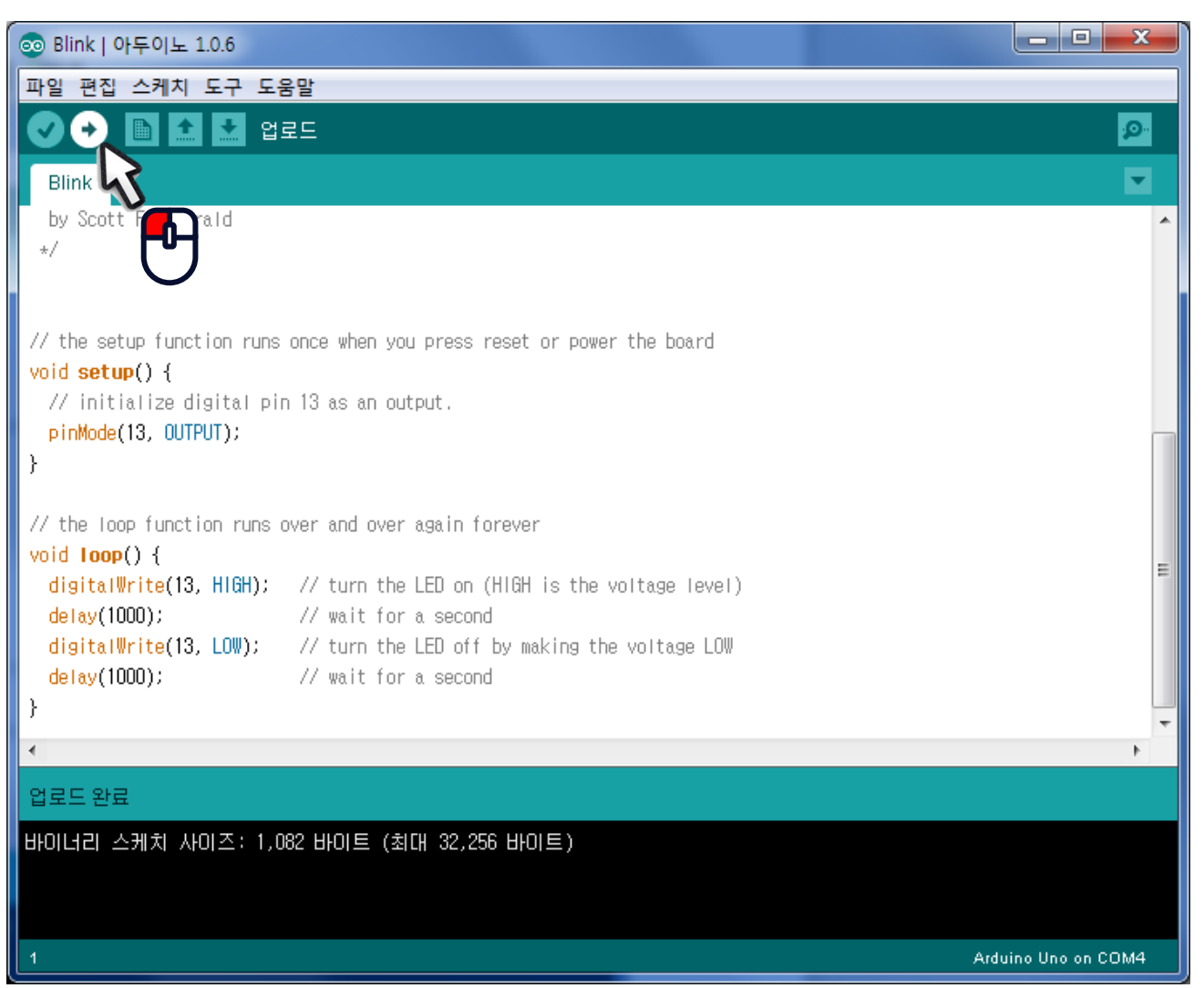

• 기본 예제 테스트 – 13번 디지털 핀에 연결된 LED 1초마다 점멸

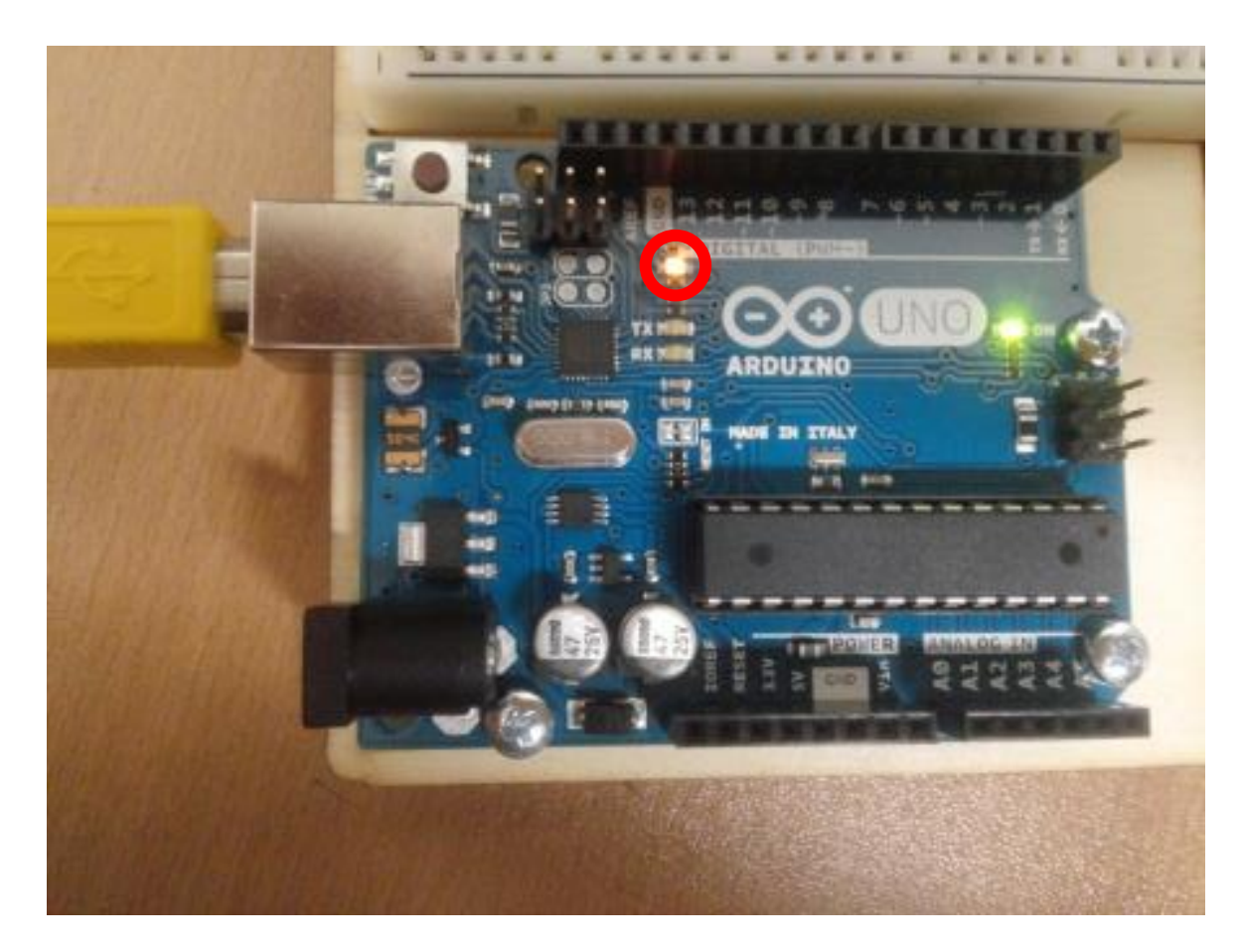

# 소스 기본구조

- 초기화 루틴
	- setup() 함수
	- 최초 1회만 실행
- 반복 루틴
	- loop() 함수
	- setup 이후 무한반복

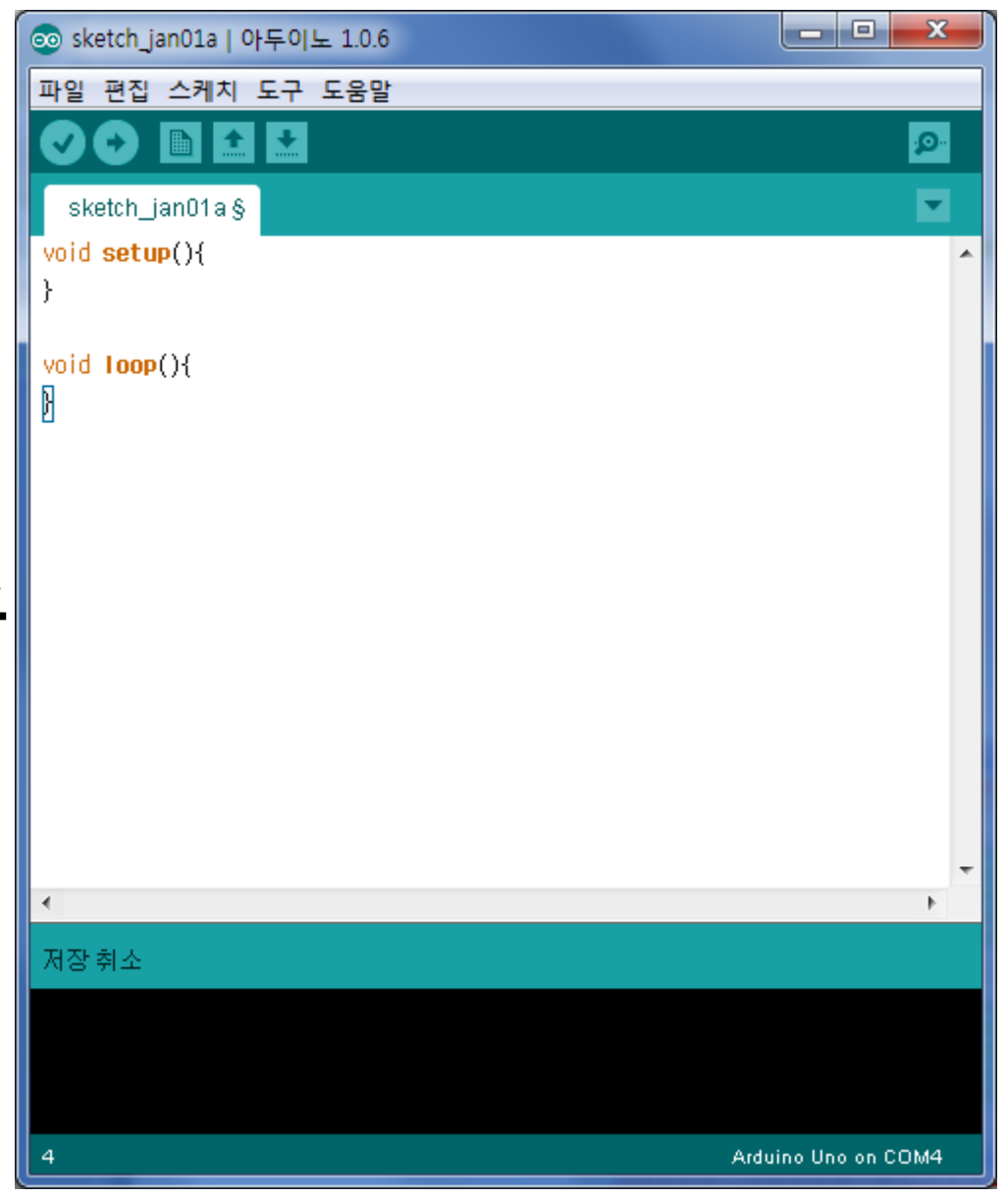

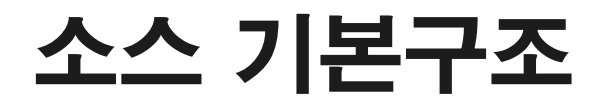

### • 시리얼 통신 기본 프로그램 작성 – 아두이노와 시리얼 통신

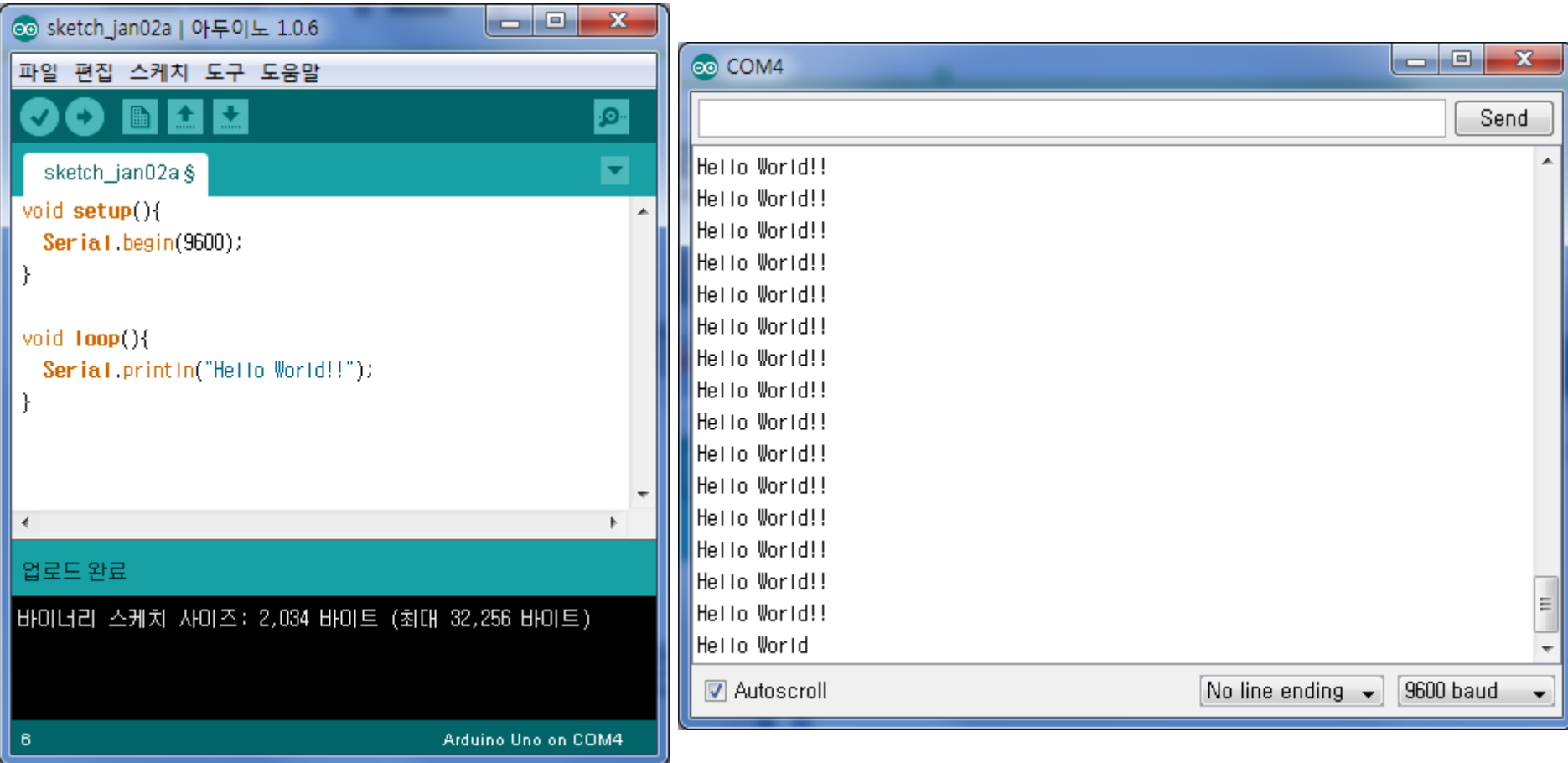

### 브레드보드 (빵판 )

- 전원용
	- 세로로 모두 연결됨
- 일반
	- 가로로 연결되어 있음

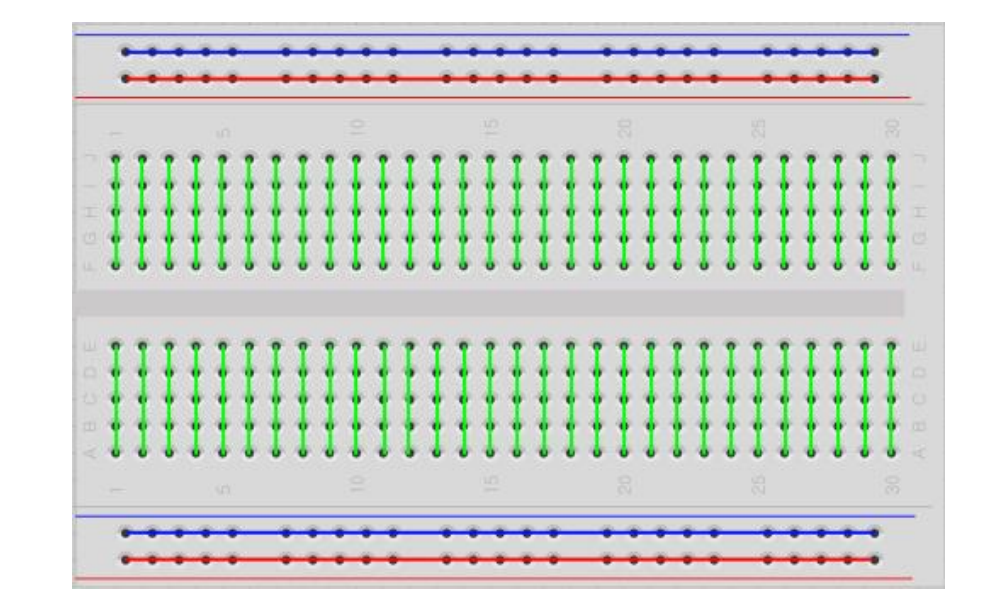

- 아두이노 동작 확인
- 컴파일 및 업로드
- 소스코드 작성
- 아두이노 개발홖경(IDE)을 실행
- 아두이노에 각종 장치들(LED, 모터, 센서…)을 연결
- 아두이노 개발 과정

# • 아날로그 입력

– ADC(Anlog Digital Converter)를 통해

– 0~13번(14개) – '~' 표시 (3,5,6,9,10,11) PWM 신호출력 지원

디지털로 변홖되어 입력됨

• 디지털 입출력

 $-$  A0~A5(6개)

• 주변 장치와 데이터 입출력

# 아두이노의 기본 입출력

## 아두이노의 기본 입출력

### • 디지털 입출력 핀 – 입력(기본 설정) 또는 출력으로 설정가능

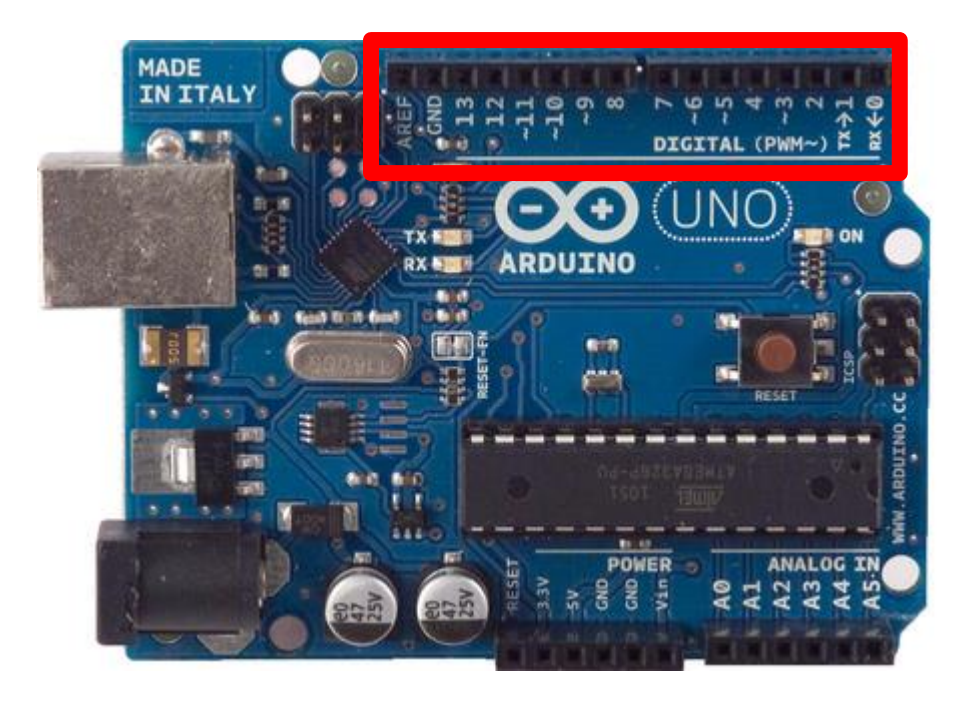

- 디지털 입출력 핀(7번핀)을 이용해 LED 켜기
	- 저항 220Ω

– LED

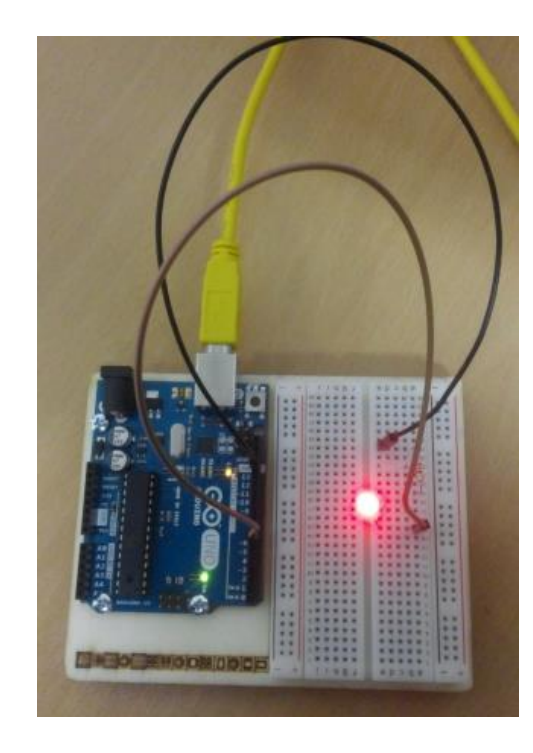

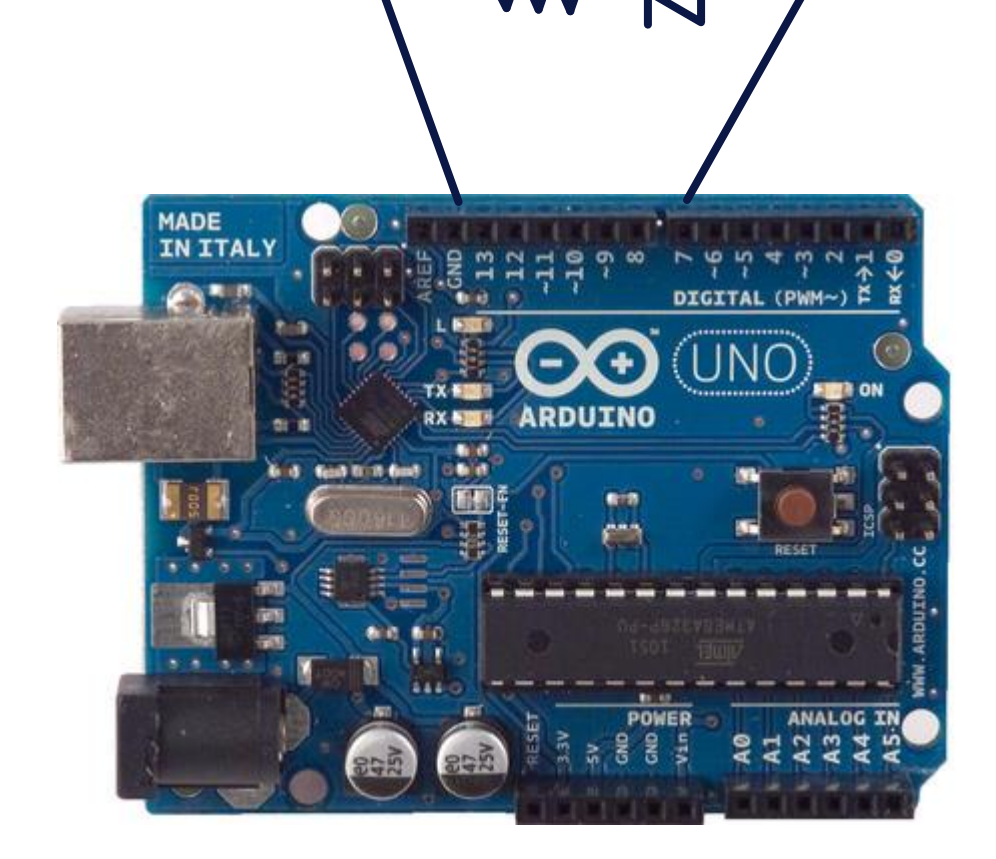

• 디지털 입출력 핀(7번핀)을 이용해 LED 켜기

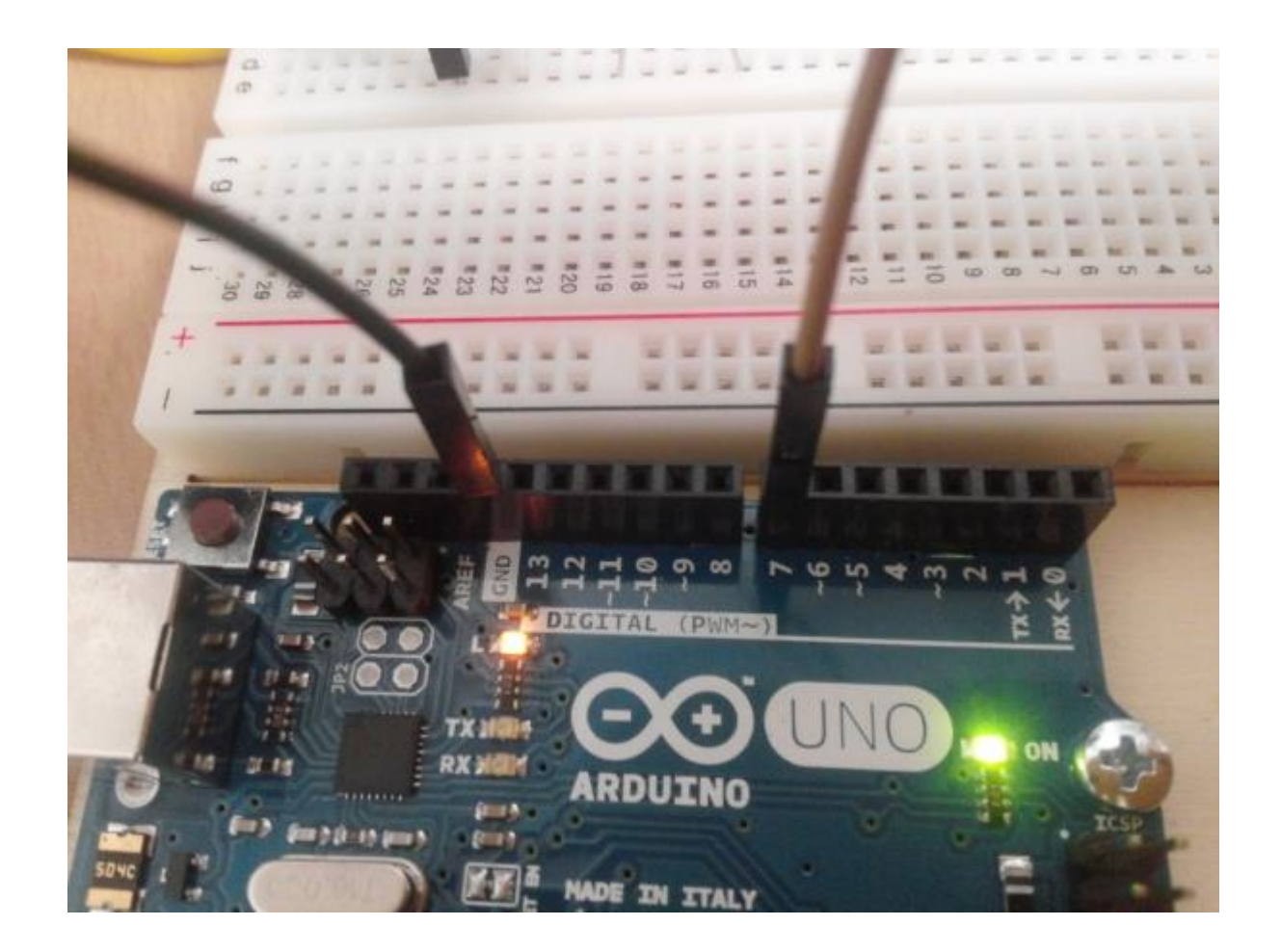

• 디지철 입출력 핀(7번핀)을 이용해 LED 켜기

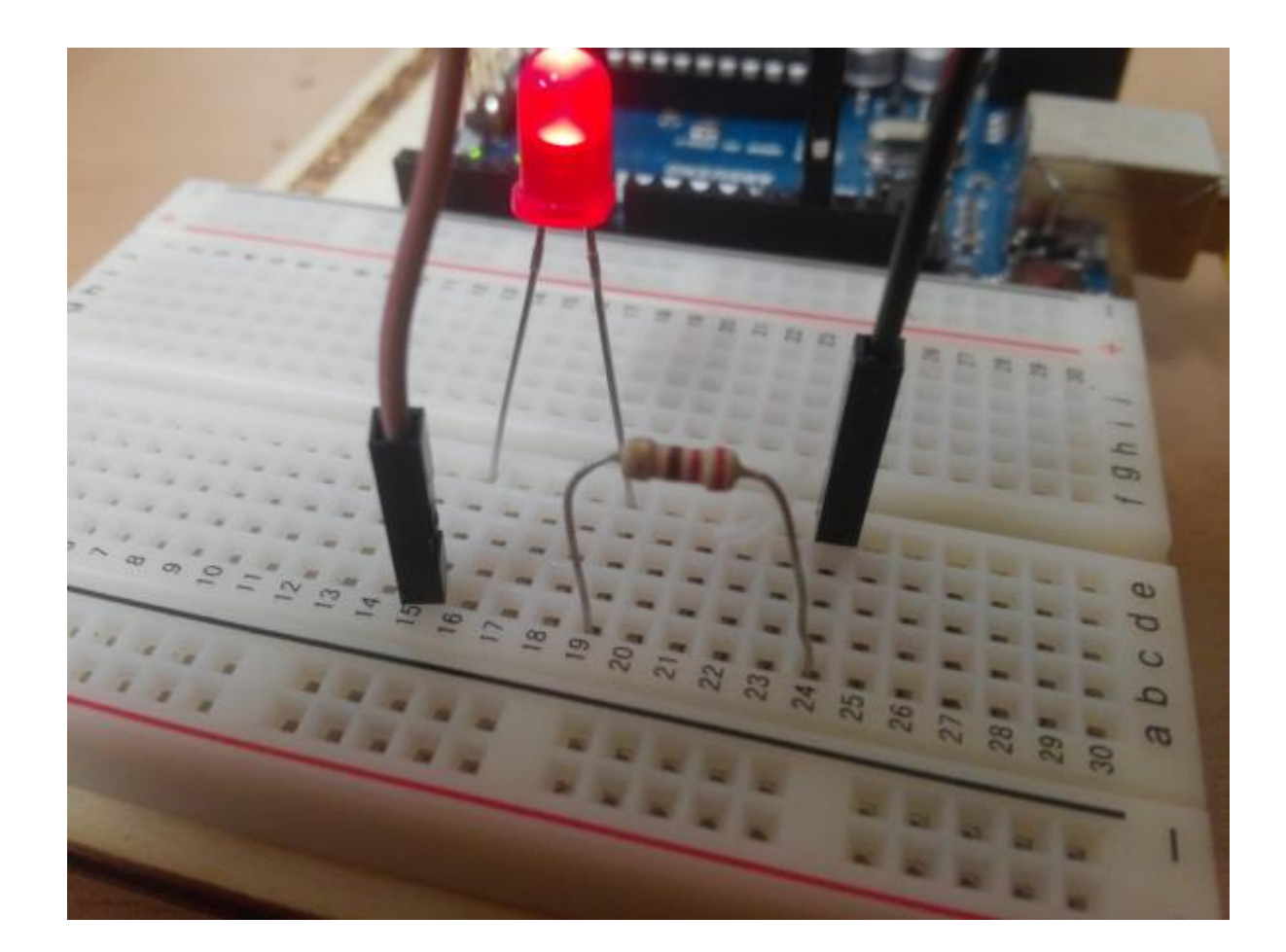

• 프로그램 작성 #1

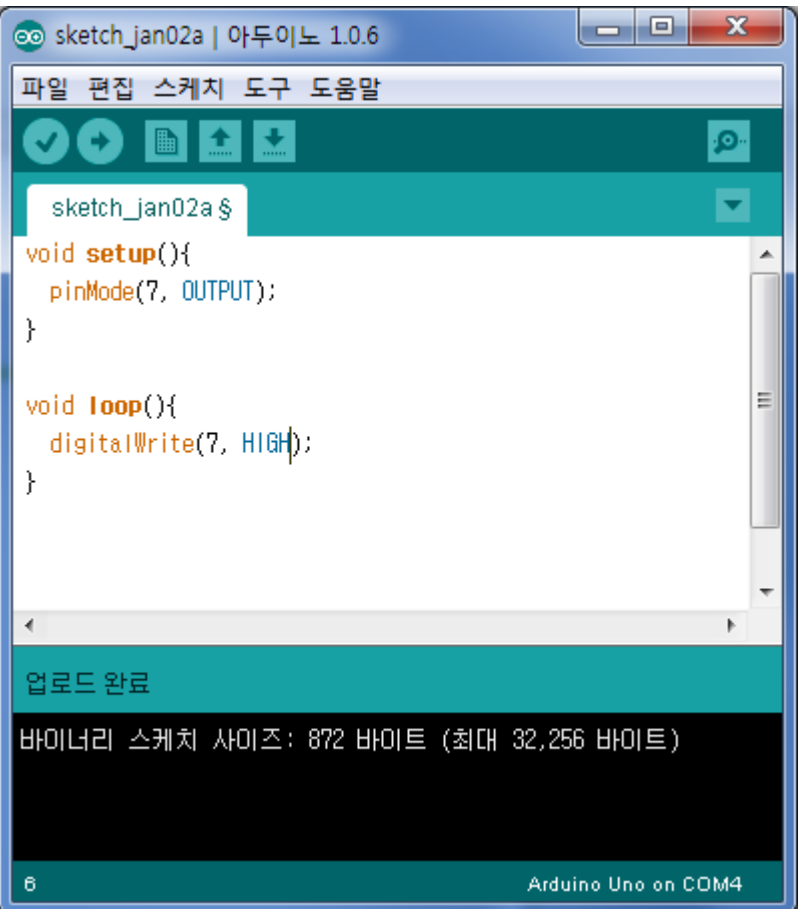

 핀 설정 pinMode(핀번호, OUTPUT)

 디지털 출력 digitalWrite(핀번호, HIGH);

### • 프로그램 작성 #2

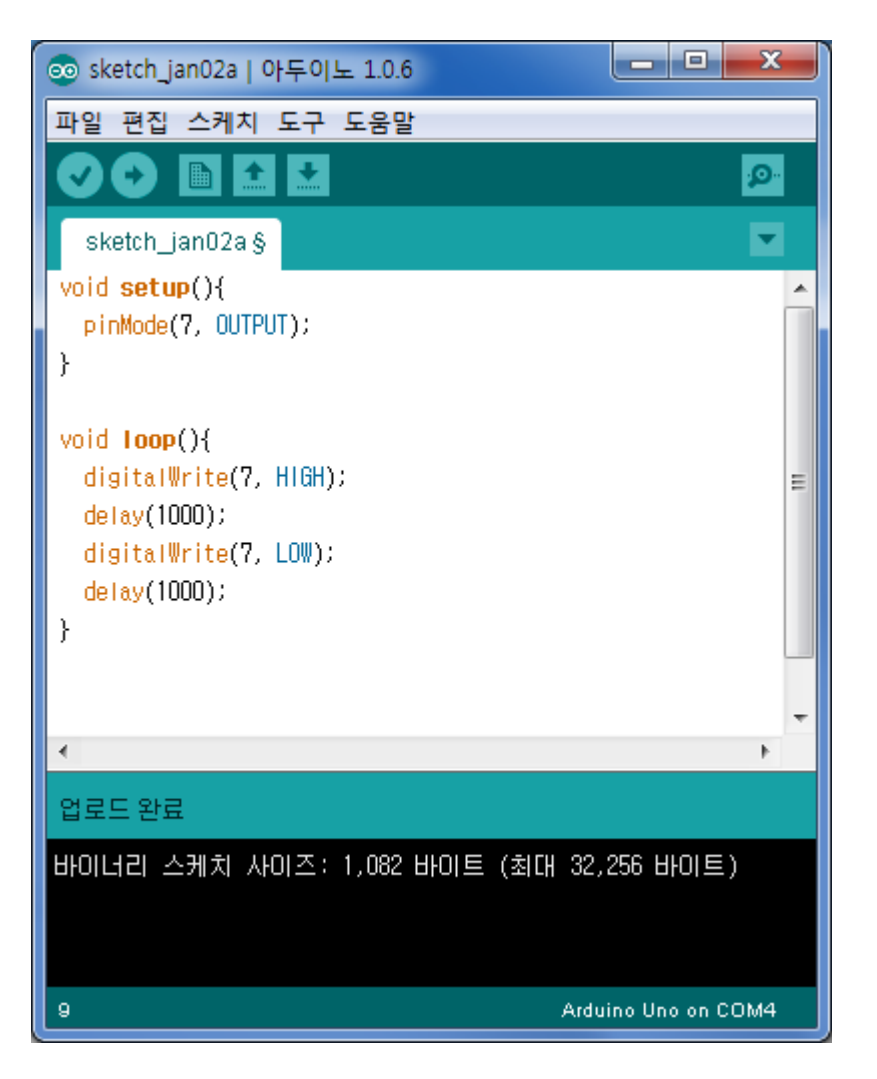

 핀 설정 pinMode(핀번호, OUTPUT)

 디지털 출력 digitalWrite(핀번호, HIGH); 또는 digitalWrite(핀번호, LOW);

- 디지철 입출력 핀(4번핀)을 이용해 입력 받기
	- 저항 1kΩ
	- 스위치

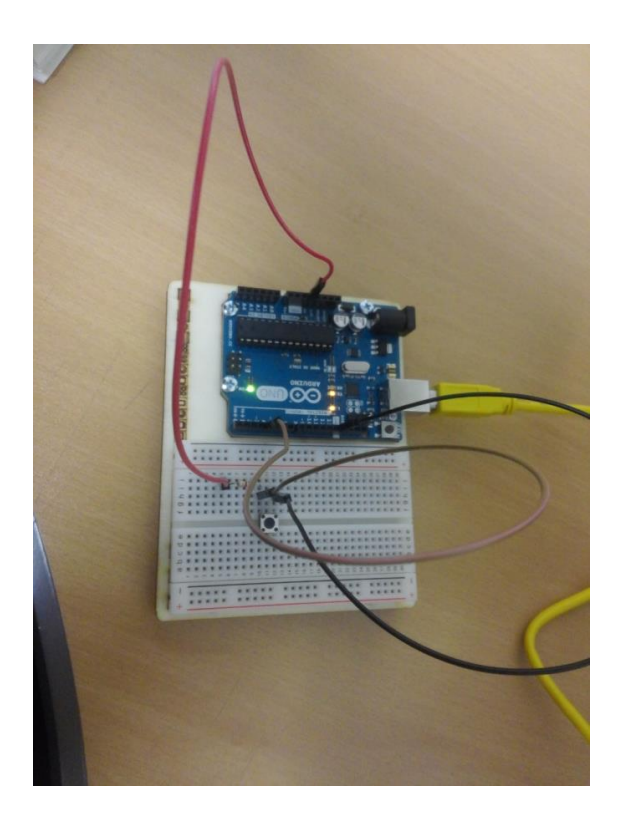

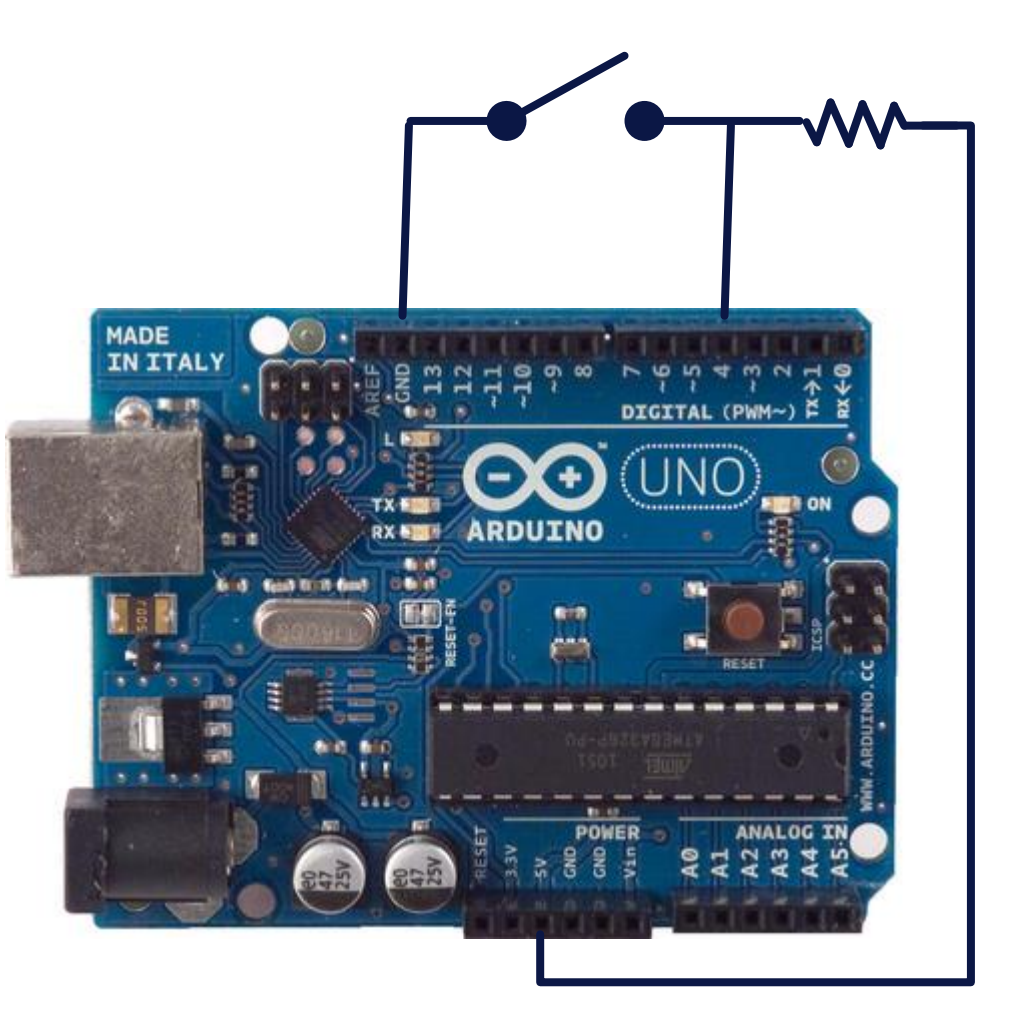

• 디지철 입출력 핀(4번핀)을 이용해 입력 받기

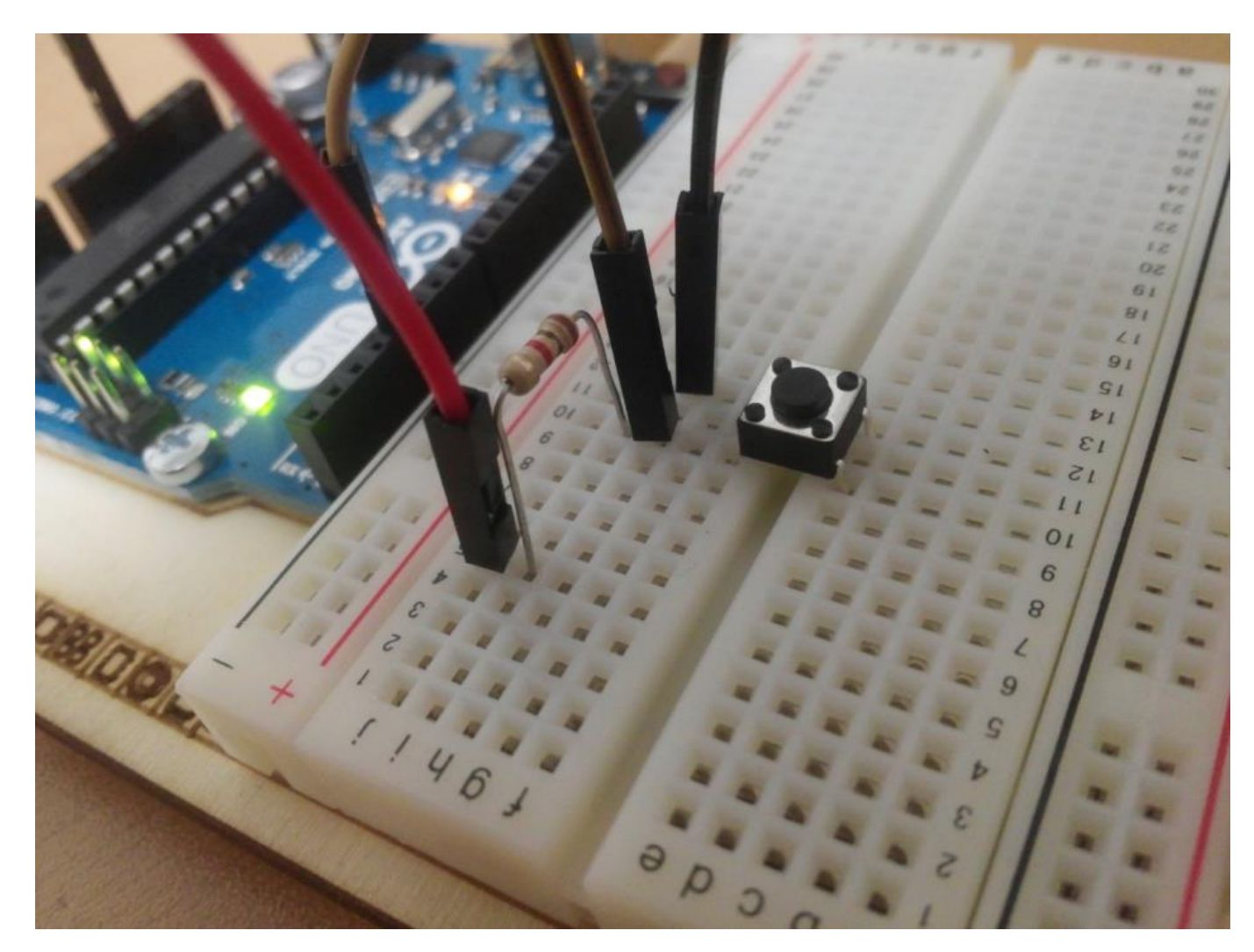

• 디지철 입출력 핀(4번핀)을 이용해 입력 받기

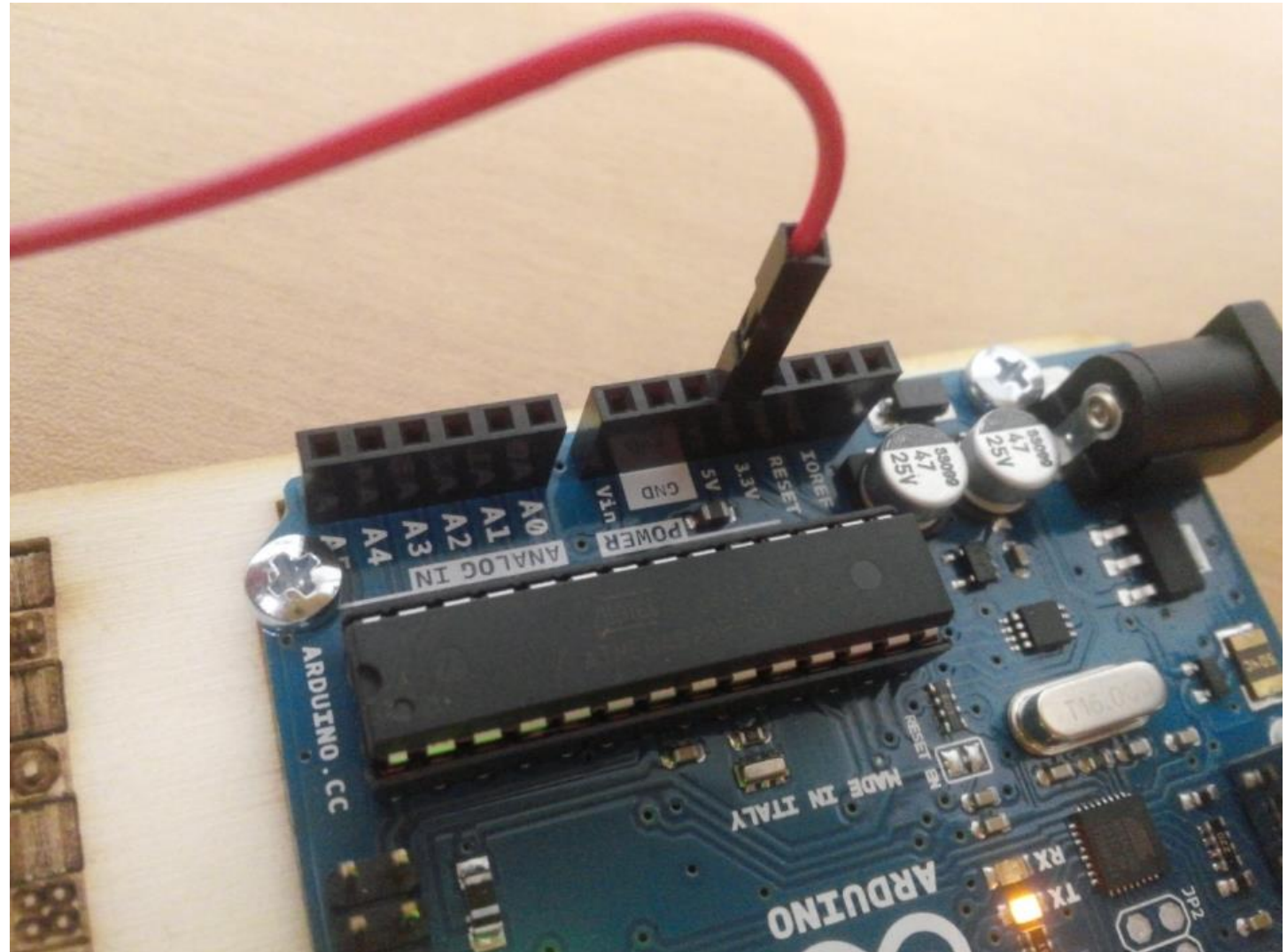

### • 디지철 입출력 핀(4번핀)을 이용해 입력 받기

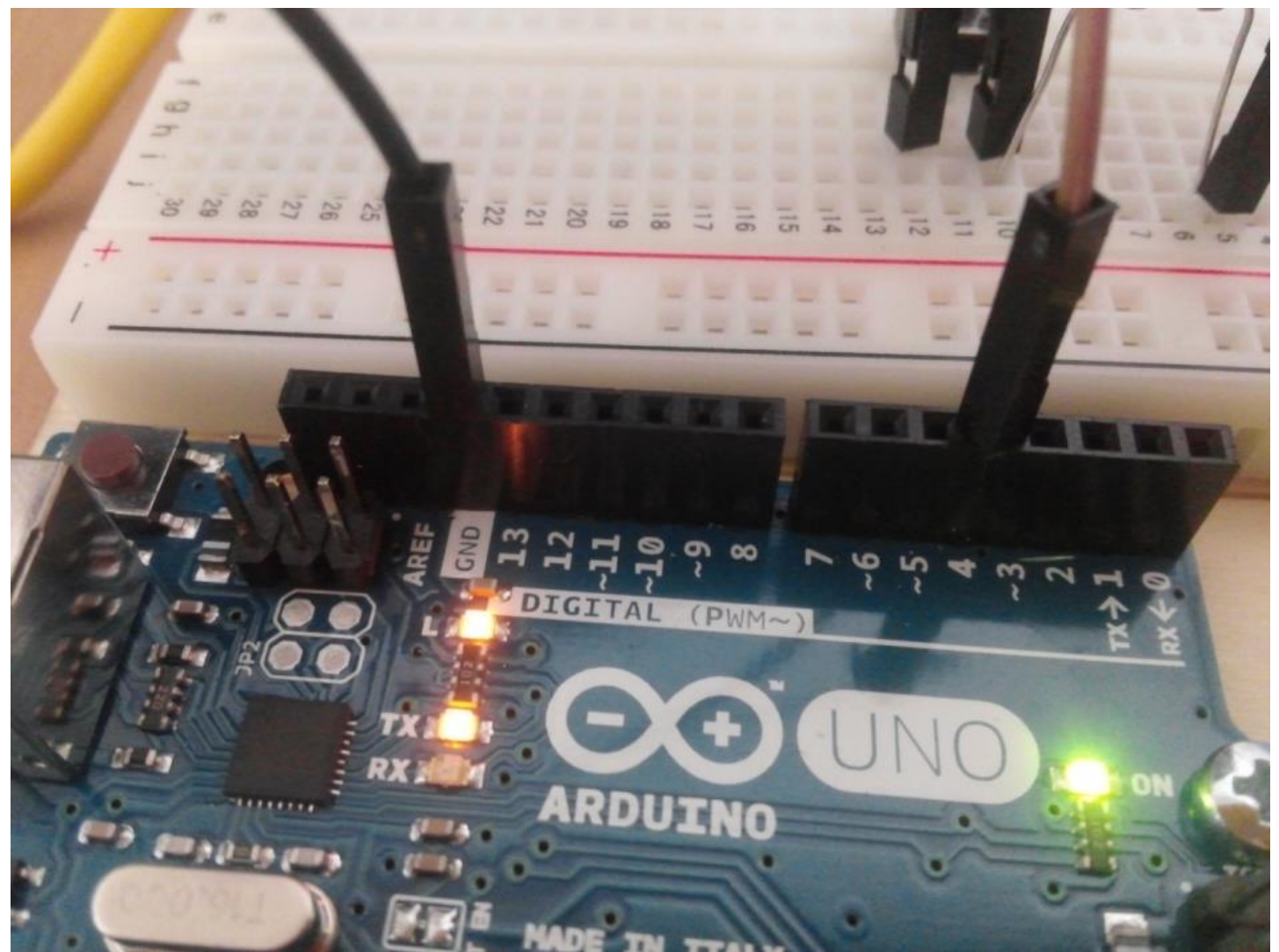

#### • 프로그램 작성 #1

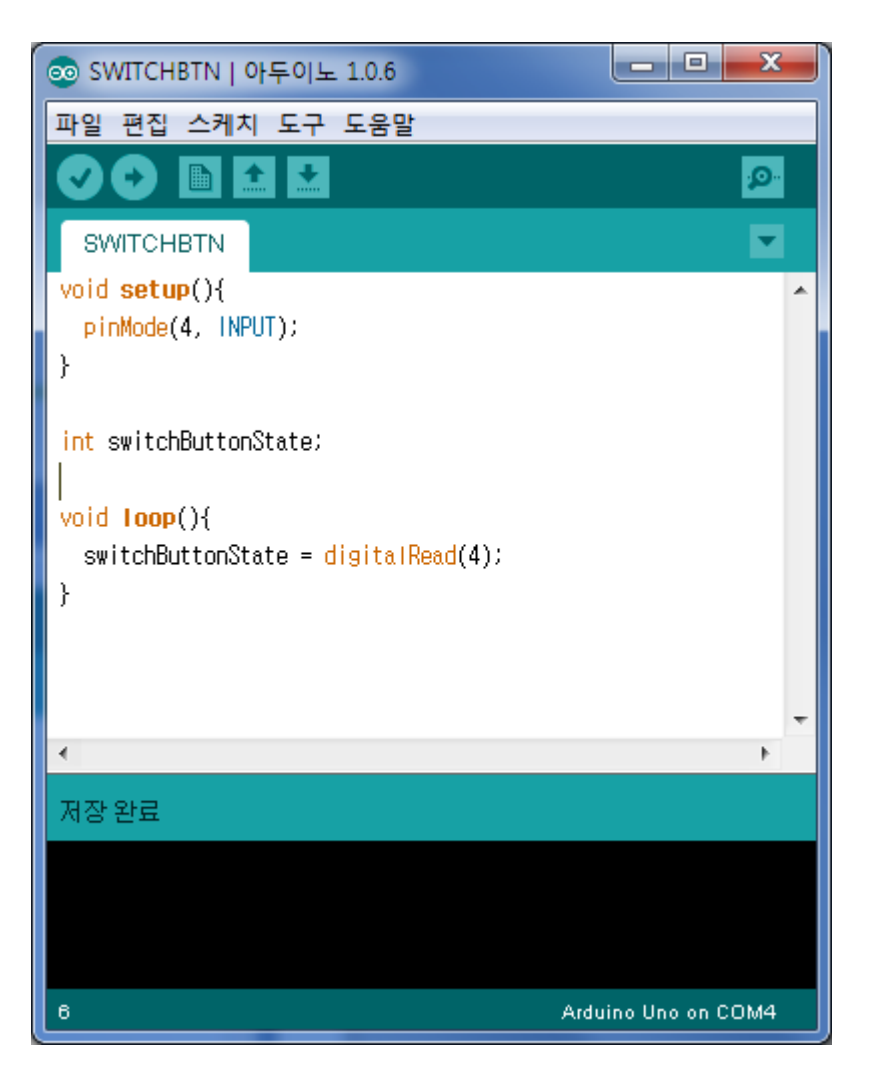

 핀 설정 pinMode(핀번호, INPUT)

 디지털 입력 digitalRead(핀번호);

### • 프로그램 작성 #2

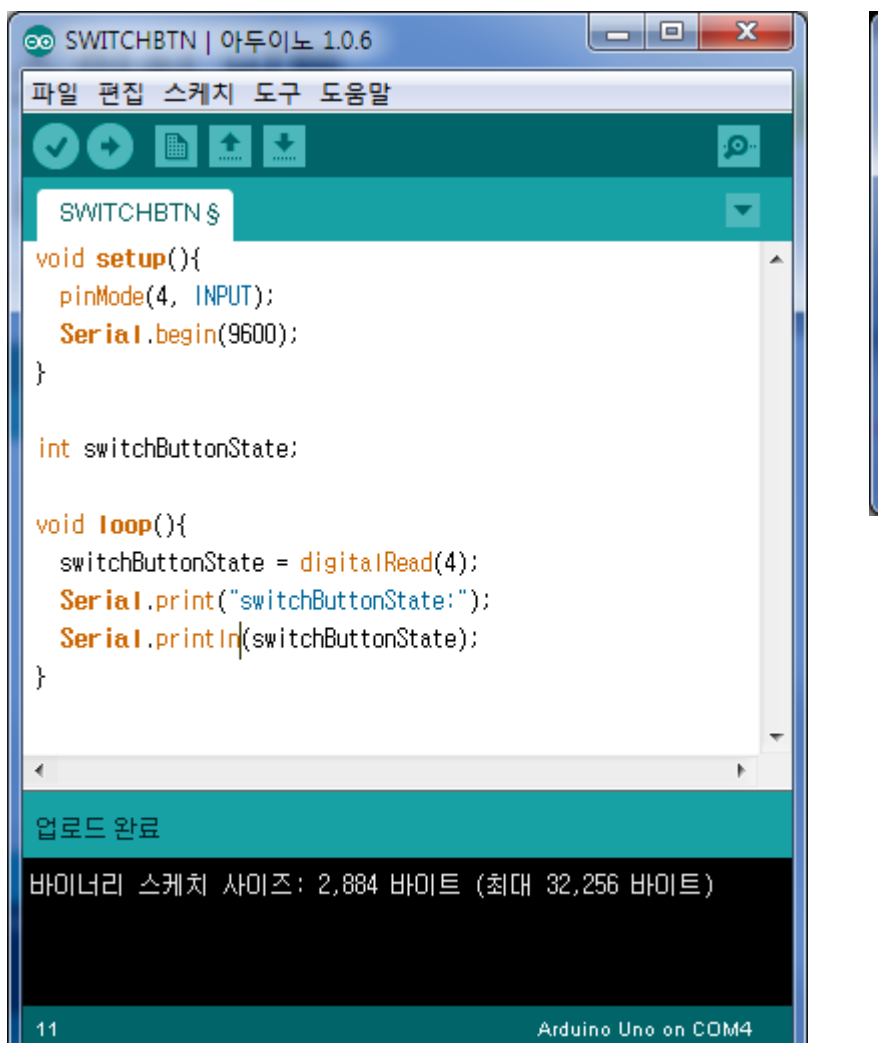

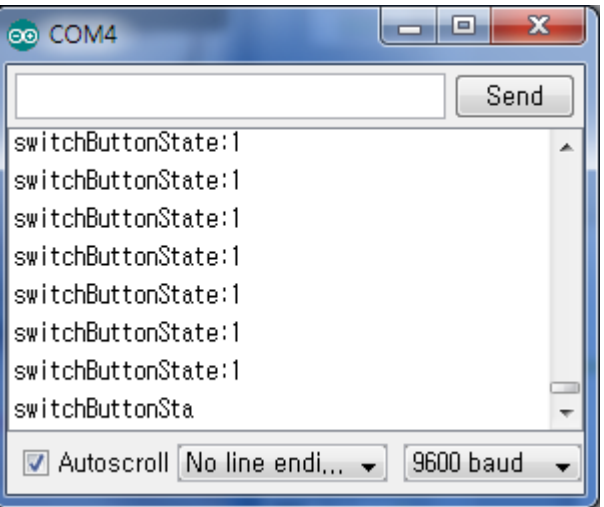

Serial 통신으로 입력값 확인

## 미션 #1

- LED를 연결
- 스위치 버튼 연결
- 스위치 버튼을 누를 때 LED ON
- 스위치 버튼을 누를 때 LED OFF

# 미션 #2

- 2개의 LED를 연결
- 스위치 버튼 연결
- 스위치 버튼을 누를 때 LED 버튼을 번갈아 점멸하시오.